## **Configuring Statushub**

Configuring Statushub for SSO enables administrators to manage their users using Citrix Gateway. Users can securely log on to Statushub using their enterprise credentials.

To configure Statushub for SSO through SAML, follow the steps below:

- 1. In a browser, type the URL[, https://app.statushub.io/users/sign\\_in](https://app.statushub.io/users/sign_in) and press **Enter.**
- 2. Type your credentials and click **Sign In**.

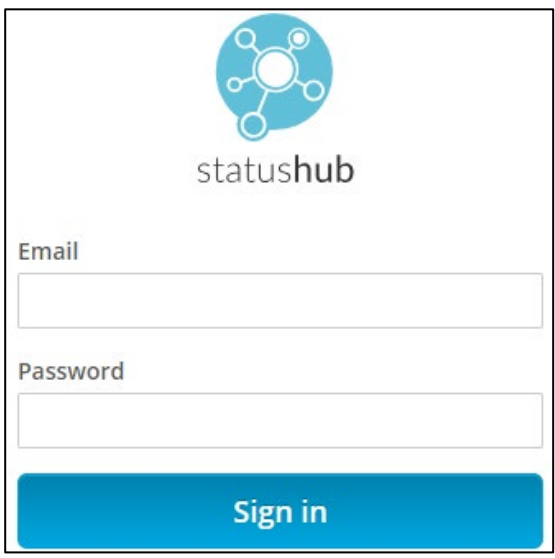

- 3. On the Landing page, navigate to **Settings > SAML 2.0** in the left pane.
- 4. On the SAML 2.0 access page, type the following information:

Citrix Gateway 1

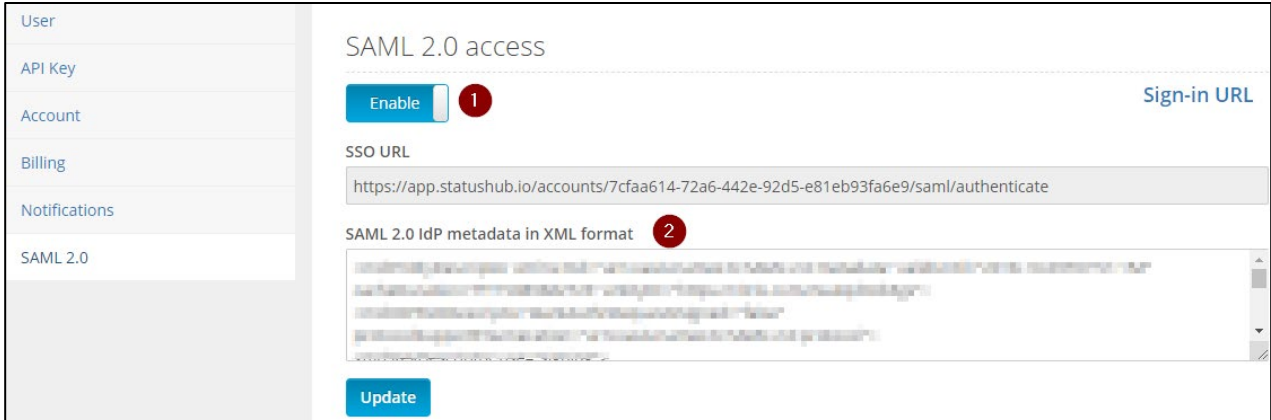

i. **Enable** the toggle switch to configure SAML.

## ii. **SAML 2.0 IDP metadata in XML format:** Enter the IDP metadata.

## 5. Click **Update**.

The SAML configuration is completed.